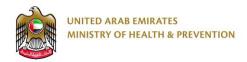

# **MOHAP** e-Transformation

Help Manual

Date: 11th April 2019

# **Table of Contents**

| I | Brie | ef O  | verview                      | 4  |
|---|------|-------|------------------------------|----|
| 2 | Ma   | in Sc | reen                         | 4  |
|   | 2.1  | Mai   | nage Account                 | 5  |
|   | 2.1  | .1    | My Profile                   | 6  |
|   | 2.1  | .2    | Preferences                  | 10 |
|   | 2.1  | .3    | Change Password              | 17 |
|   | 2.1  | .4    | Manage Sub-Accounts*         | 18 |
|   | 2.1  | .5    | Log Out                      | 22 |
|   | 2.2  | Vie   | w & Modify MOHAP Records*    | 22 |
|   | 2.2  | 2.1   | Registered Products          | 23 |
|   | 2.2  | 2.2   | Registered Manufacture Sites | 24 |
|   | 2.3  | Оре   | en Dashboard Screen          | 25 |
|   | 2.4  | Оре   | en All Applications Screen   | 25 |
|   | 2.5  | Mai   | nage Support Functions       | 25 |
|   | 2.5  | 5.1   | Change Language              | 26 |
|   | 2.5  | 5.2   | Open Help                    | 26 |
|   | 2.5  | .3    | View Notifications Center    | 26 |
|   | 2.5  | .4    | Open How to Use              | 27 |
|   | 2.6  | Оре   | en MOHAP Links               | 27 |
| 3 | Das  | shbo  | oard Screen                  | 28 |
|   | 3.1  | Vie   | w Application Statistics     | 28 |
|   | 3.1  | .1    | Status Bar                   | 29 |
|   | 3.1  | .2    | Statistical Pie Chart        | 29 |
|   | 3.2  | Cre   | eate a New Application       | 30 |
|   | 3.3  | Mai   | nage All Applications        | 31 |

| 3.3.1  | Create a New Application   | 32 |
|--------|----------------------------|----|
| 3.3.2  | Search Applications        | 32 |
| 3.3.3  | Apply Filters              | 33 |
| 3.3.4  | Manage Application         | 35 |
| 3.3.5  | Clone Application          | 39 |
| 3.4 Ma | anage Registered Products* | 39 |

#### 1 Brief Overview

This manual is prepared to navigate you through the Ministry of Health and Prevention (MOHAP) Portal and guide you through the portal's main screens. These main screens and their corresponding sub-screens are listed below:

- 1. Main Screen
  - a. My Profile screens
  - b. Preferences screens
  - c. Sub-Accounts screen
  - d. MOHAP Records screens
- 2. Dashboard Screen
  - a. All Applications screen
  - b. Submitted Application Screen

After completing this manual, the user should be able to perform all activities on MOHAP Portal.

# 2 Main Screen

Users who have logged in successfully to MOHAP portal will be directed to Main screen. The Main screen allows the user to perform the following actions:

- 2.1. Manage Account
- 2.2. View & Modify MOHAP Records\*
- 2.3. Open Dashboard Screen
- 2.4. Open All Applications Screen
- 2.5. Manage Support Functions
- 2.6. Open MOHAP Links

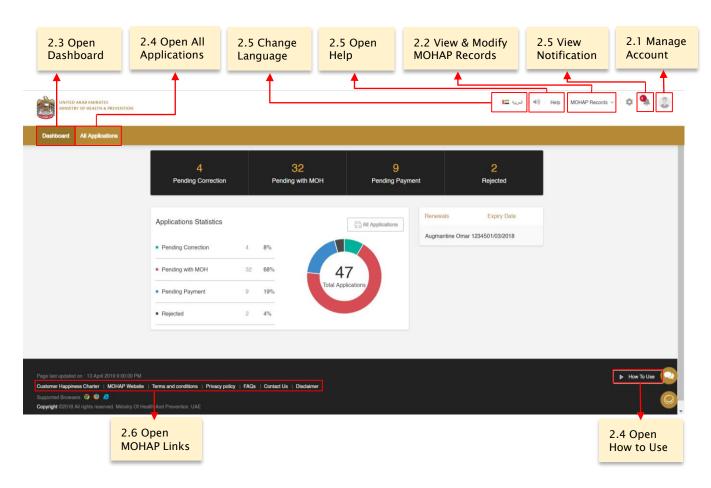

Figure A: Main Screen

# 2.1 Manage Account

At the top-right side of the Dashboard screen, the user can click on their *username* to view a list of all actions that could be performed to manage account. These actions are the following:

- 2.1.1. My Profile: update/manage account details
- 2.1.2. **Preferences**: configure the preferences of the account
- 2.1.3. **Change password**: change/manage account password
- 2.1.4. **Manage sub-accounts**\*: for master business users to administer sub-accounts for employees
- 2.1.5. **Log out**

Rule: \*Only visible for master business users

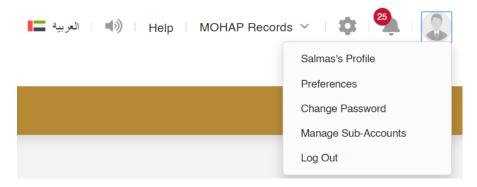

Figure B: Manage Account

# 2.1.1 My Profile

For user to open this feature, they must first click on their *Profile Picture* and proceed to click on **My Profile**.

This feature allows the user to manage profile details by adding, deleting and updating content in the following profile sub-sections:

- 2.1.1.1. Account Data
- 2.1.1.2. Contact Information
- 2.1.1.3. Doctors List\*
- 2.1.1.4. Attachments

Rule: \*Only available for Applicants Type: Government Hospital, Private Hospital, Clinic, One Day Surgery/Daycare Surgery, Medical Lab/Center (IVF, Endoscopy, Laparoscopy), Contract Research Organization

Tip: Each profile sub-section will contain a progress bar that shows the input progress of the profile data.

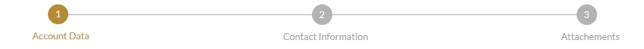

Figure C: My Profile - Progress Bar

#### 2.1.1.1 Account Data

This profile sub-section contains all the account fields the user can add, delete and update before proceeding to the next sub-section. These fields include the following:

| Individual User          | Business/Government User   | Charity User       |  |  |
|--------------------------|----------------------------|--------------------|--|--|
|                          | Fields                     |                    |  |  |
| Profile Picture          | Profile Picture            | Profile Picture    |  |  |
| Account Type             | Account Type (Read-Only)   | Account Type       |  |  |
| First Name               | Applicant Type (Read-Only) | First Name         |  |  |
| Last Name                | Licensed by (Read-Only)    | Last Name          |  |  |
| Nationality              | Establishment Name         | Establishment Name |  |  |
| Country of Residence     | Emirate                    | Registered By      |  |  |
| Emirate*                 | License Number             |                    |  |  |
| Emirates ID*             | License Expiry Date        |                    |  |  |
| Emirates ID Issue Date*  | License Issue Date         |                    |  |  |
| Emirates ID Expiry Date* |                            |                    |  |  |
| Passport No**            |                            |                    |  |  |
| Passport Issue Date**    |                            |                    |  |  |
| Passport Expiry Date**   |                            |                    |  |  |

Table 1: Account Data

#### Rules:

- i. \*Mandatory in case of UAE national or residents
- ii. \*\*Mandatory for non-UAE nationals
- iii. All fields will be Read-Only for licensed Business users verified by MOHAP

The user must click **Next** to proceed to the following sub-section.

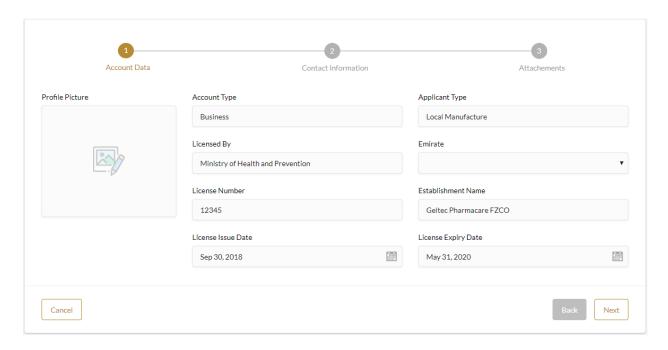

Figure D: My Profile - Account Data Screen

#### 2.1.1.2 Contact Information

This profile sub-section contains all the contact information fields the user can add, delete and update before proceeding to the next sub-section. These fields will be applied to all MOHAP users (individual, business, government, charity) and they include the following:

- Country of Residence
- City
- Address
- P.O. Box
- Telephone
- Mobile
- Fax
- Registered Email
- Website\*

#### Rule:

- i. \*Read-Only for all Business users
- ii. All fields will be Read-Only for licensed Business users verified by MOHAP

The user must click **Next** to proceed to the following sub-section.

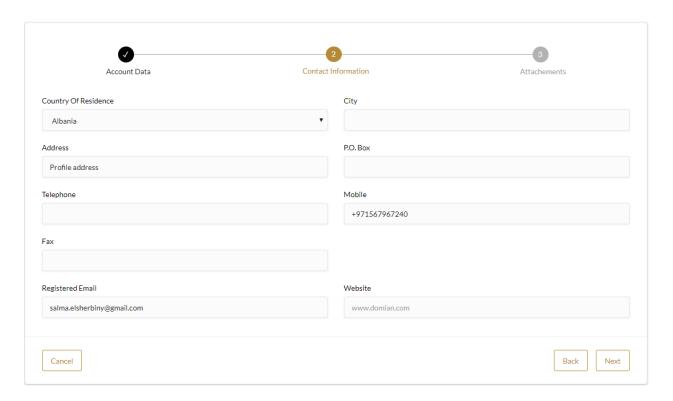

Figure E: My Profile - Contact Information Screen

#### 2.1.1.3 Doctors List\*

This profile sub-section allows users to manage the list of Doctors by adding/deleting Doctors and updating the fields associated with the Doctor. These fields are the following:

- Name
- Specialty
- Licensing
- > Licensing Authority Name
- License No
- License Start Date
- License Expiry Date
- License Attachment

#### Rules:

- i. All fields will be Read-Only for licensed Business users verified by MOHAP
- ii. This section is only available for Applicants Type: Government Hospital, Private Hospital, Clinic, One Day Surgery/Daycare Surgery, Medical Lab/Center (IVF, Endoscopy, Laparoscopy), Contract Research Organization

#### 2.1.1.4 Attachments

This profile sub-section allows users add, delete and update necessary attachments to proceed to save profile modifications. These attachments include the following:

| Individual / Charity User | Business/Government User    |
|---------------------------|-----------------------------|
| Att                       | tachments                   |
| Passport*                 | Trade license               |
| Emirates ID**             | Chamber of Commerce License |
|                           | Municipality License        |
|                           | Medical License***          |

Table 2: Attachments

The user must click **Save** to save any modifications in My Profile.

#### Rules:

- i. \*Mandatory for UAE national or residents
- ii. \*\*Mandatory for non-UAE nationals
- iii. \*\*\*Only visible for Government Hospital, Private Hospital, Clinic, One Day Surgery/Daycare Surgery, Medical Lab/ Center (IVF, Endoscopy, Laparoscopy), and Contract Research Organization
- iv. All attachments will be Read-Only for licensed Business users verified by MOHAP

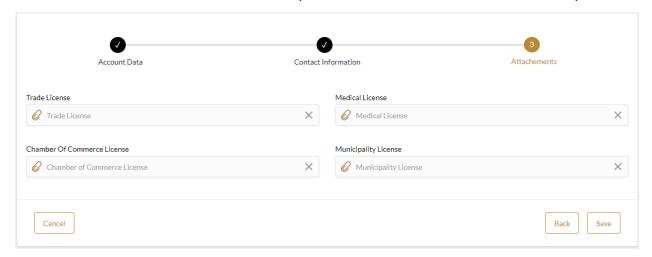

Figure F: My Profile - Attachments

#### 2.1.2 Preferences

For user to open this feature, they must first click on their *username* and proceed to click on **Preferences**.

By clicking on the Preferences link, the user is redirected to Preferences of the user account. This section allows the user to modify the following:

- 2.1.2.1. Notification: administers the language the user prefers and mode of notification (SMS or/and email)
- 2.1.2.2. Unregistered Products\*: manages the user's unregistered products
- 2.1.2.3. Unregistered Manufacture Sites\*: manages the user's unregistered manufacture sites
- 2.1.2.4. Unregistered Invoice Issuers\*: manages the user's unregistered invoice issuers

Rule: \*Does not apply to users with Applicant Type: Individual

#### 2.1.2.1 Notifications

This sub-section allows the user to modify notification settings that include the following:

- Notification Language: English or Arabic
- Notification Mode\*: SMS and/or Email
- Email: user must insert Email if user selects Email as Notification Mode
- SMS: user must insert Mobile Number if user selects SMS as Notification Mode

The user must click **Save** to save any modifications in Notification.

Rule: \*Read only for Sub Account users

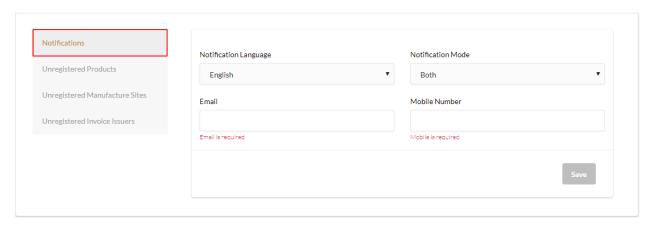

Figure G: Preferences - Notification

# 2.1.2.2 Unregistered Products\*

This sub-section allows the user to manage unregistered products through these following actions:

- 1. Edit content of unregistered product
- 2. Delete unregistered product
- 3. Add unregistered product

Rule: \*This section is not available for Individual users

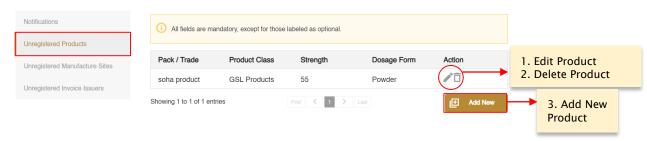

Figure H: Preferences - Unregistered products

Tips: The list can be sorted Alphabetically by pressing on row header

- 1. To Edit unregistered product, user must
  - a. Click icon shown under Actions which opens Edit Unregistered Product Screen.
  - b. Edit required fields
  - c. Once done, clicks Save button
- 2. To Delete unregistered product, user must:
  - a. Click icon shown under Actions
  - d. Confirm deletion of unregistered product
- 3. To Add new unregistered product, the user must:
  - a. Click Add New button which opens Add Unregistered Products Screen.
  - b. Fill the mandatory (and optional) fields
  - c. Once done, clicks Save button

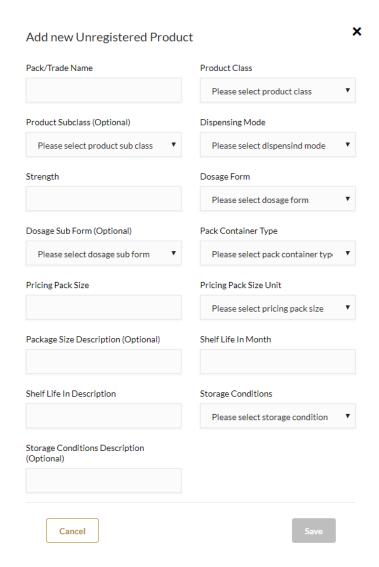

Figure I: Preferences - Add Unregistered Products

# 2.1.2.3 Unregistered Manufacture Sites\*

This sub-section allows the user to manage unregistered manufacture sites through these following actions:

- 1. Edit content of manufacture sites
- 2. Delete manufacture sites
- 3. Add manufacture site

Rule: \*This section is not available for Individual users

Figure J: Preferences - Unregistered Manufacture Sites Screen

Tips: The list can be sorted Alphabetically by pressing on row header

- 1. To Edit unregistered manufacture site, user must
  - a. Click icon shown under Actions which opens Edit Unregistered Manufacture Sites Screen.
  - b. Edit required fields
  - c. Once done, clicks Save button
- 2. To Delete unregistered manufacture site, user must:
  - a. Click icon shown under Actions
  - d. Confirm deletion of unregistered product
- 3. To Add new unregistered manufacture site, the user must:
  - a. Click Add New button which opens Add Unregistered Manufacture Site Screen.
  - b. Fill the mandatory (and optional) fields
  - c. Once done, clicks Save button

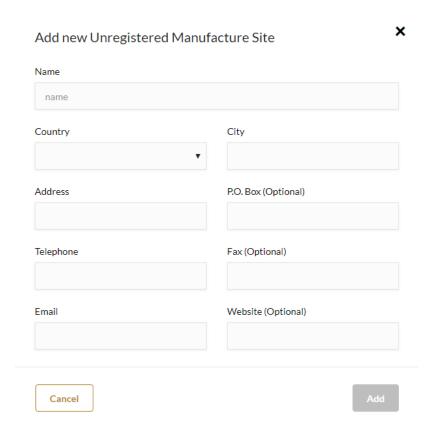

Figure K: Preferences - Add Unregistered Manufacture Sites

# 2.1.2.4 Unregistered Invoice Issuer\*

This sub-section allows the user to manage unregistered invoice issuer through these following actions:

- 1. Edit content of invoice issuer
- 2. Add invoice issuer
- 3. Delete invoice issuer

Rule: \*This section is not available for Individual users

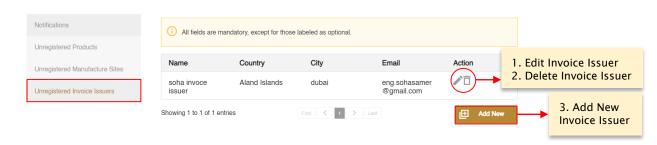

Figure L: Preferences - Unregistered Invoice Sites Screen

- 1. To Edit unregistered manufacture site, user must
  - a. Click icon shown under Actions which opens Edit Unregistered Manufacture Sites Screen.
  - b. Edit required fields
  - c. Once done, clicks Save button
- 2. To Delete unregistered manufacture site, user must:
  - a. Click  $\Box$  icon shown under Actions
  - d. Confirm deletion of unregistered product
- 3. To Add new unregistered manufacture site, the user must:
  - a. Click Add New button which opens Add Unregistered Manufacture Site Screen.
  - b. Fill the mandatory (and optional) fields
  - c. Once done, clicks Save button

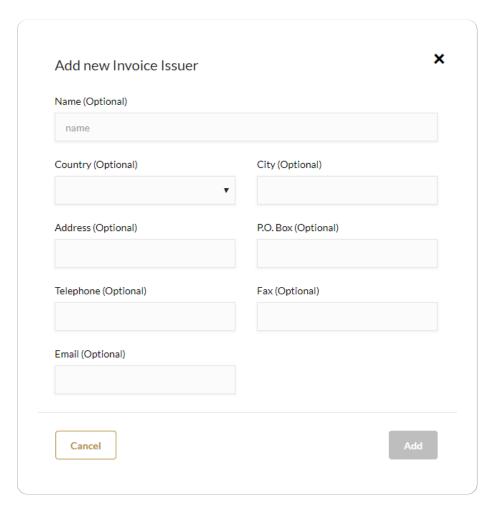

Figure M: Preferences - Add Unregistered Invoice Issuer

# 2.1.3 Change Password

For user to change the account password, they must first click on their *username* and proceed to click on **Change Password**.

To change the password, user should enter the following:

- a. Old Password: must match password used to login to account
- b. New Password: must be between 8 to 20 characters and contain a combination of text and numbers
- c. Confirm New Password: must match New Password

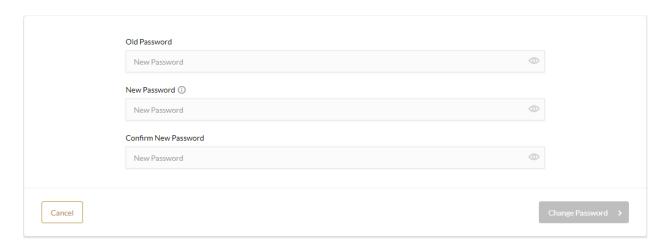

Figure N: Change password

Once user fills all 3 fields, they must first press on the **Change Password** button to enable this change and proceed in confirming this change.

# Display icon:

- i. provides the user with information about the field.
- ii. allows the user to view password.

# 2.1.4 Manage Sub-Accounts\*

For the user to open this feature, they must first click on their *username* and proceed to click on **Manage Sub-Accounts**.

The Master Business user will use this feature to manage sub-accounts for their employees through the following actions:

- 2.1.4.1. Edit sub-accounts
- 2.1.4.2. Deactivate/Reactivate sub-accounts
- 2.1.4.3. Create new sub-accounts

Rule: \*Only available for Master Business Users

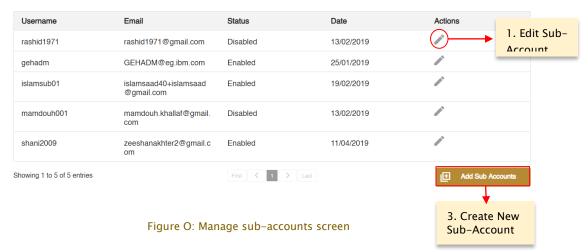

Tips: The list can be sorted Alphabetically by pressing on row header

#### 2.1.4.1 Edit Sub-Accounts

To Edit sub-accounts, the business user must perform the following:

- a. Click icon shown on the Manage Sub-Accounts screen under Actions which opens Edit Sub-Account Screen.
- b. Edit required fields:
  - Username (Read-Only)
  - Email (Read-Only)
  - Account Status: Choose to either Enable or Disable sub-account
  - Assigned Services: Choose the services assigned to sub-account
  - Note to Self: Write notes on sub-account
- c. Once done, clicks Save button

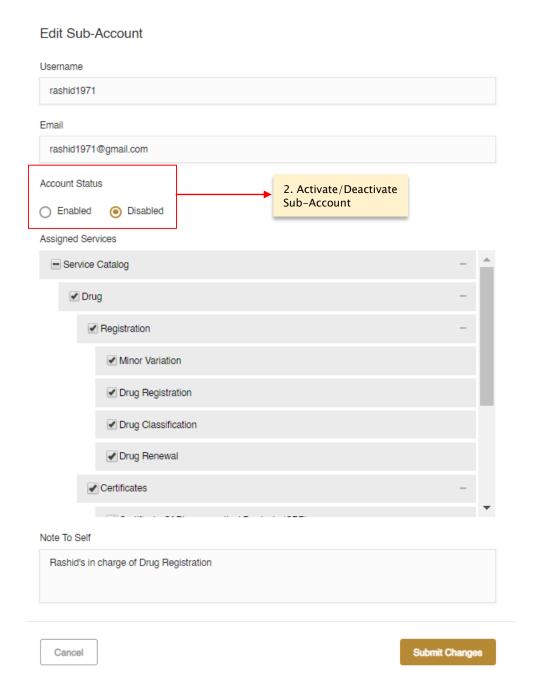

Figure P: Manage Sub-Accounts - Edit sub-account

#### 2.1.4.2 Deactivate/Reactivate Sub-Accounts

To Deactivate/Reactivate sub-accounts, the business user must perform the following:

a. Click icon shown on the Manage Sub-Accounts screen under Actions - which opens Edit Sub-Account Screen.

- b. On Account Status, the user could Enable or Disable sub-account.
- c. Once done, clicks Save button.

#### 2.1.4.3 Create New Sub-Accounts

To Add new sub-accounts, the business user must perform the following:

- a. Click **Add Sub Accounts** button on the Manage Sub-Accounts screen which opens Create New Sub-Account Screen.
- b. Fill the mandatory (and optional) fields:
  - Username: Enter a username that does not exist in the system
  - Email: Enter a correct email address that does not exist in the system
  - Assigned Services (optional): Choose services sub-account can work on
  - Note to Self (optional): Write notes on sub-account
- c. Once done, clicks Save button

Once this process is complete, an email containing the activation link will be sent to the created account's email.

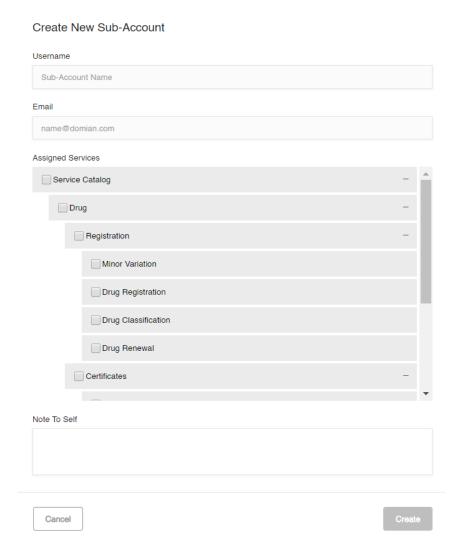

Figure Q: Create New sub-account

# 2.1.5 Log Out

To log out from the account, the user must click on their *username* and proceed to click on Log Out.

# 2.2 View & Modify MOHAP Records\*

Portal business users who have access to Drug Registration services can view and modify the following MOHAP records:

- 2.2.1. Registered Products
- 2.2.2. Registered Manufacture Sites

22 of

Ministry of Health & Prevention - UAE, all rights reserved

For user to open this feature, they must first click on **MOHAP Records** found on the top-right corner of the Dashboard screen.

Rule: \*Only available to business users who have access to Drug Registration services

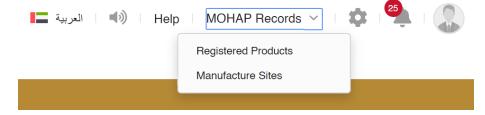

Figure R: MOHAP Records

#### 2.2.1 Registered Products

Business user can view the list of all products registered by their business entity by clicking on **Registered Products** in MOHAP Records – which redirects user to Registered Product screen.

In Registered Product screen, user can:

- 1. Filter registered products by entering keyword in the search bar
- 2. Renew registered products by clicking on cion under Actions which redirects user to Product Renewal screen.
- 3. Modify registered product by clicking on icon under Actions which redirects user to Product Modification screen.

Tip: The list can be sorted Alphabetically by pressing on row header

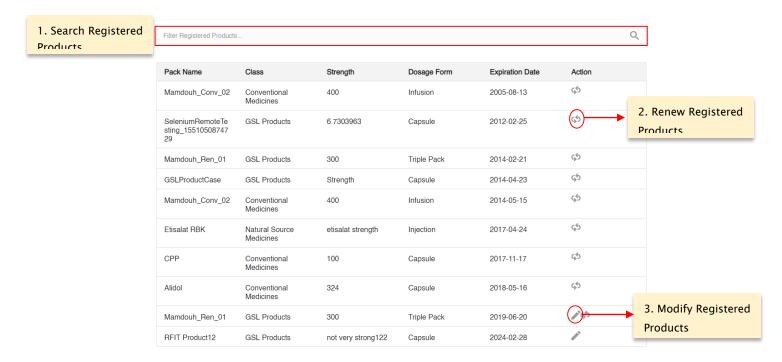

Figure S: Registered Products Screen

# 2.2.2 Registered Manufacture Sites

Business user can view the list of all sites registered by their business entity and other business entities by clicking on Manufacture Sites in MOHAP Records – which redirects user to Registered Manufacture Sites screen.

In Registered Manufacture Sites screen, user can:

- 1. Filter registered products by entering keyword in the search bar
- 2. Renew sites registered by their business entity by clicking on cicon under Actions which redirects user to Site Renewal screen.
- 3. Modify sites registered by their business entity by clicking on icon under Actions which redirects user to Site Modification screen.

Tip: The list can be sorted Alphabetically by pressing on row header

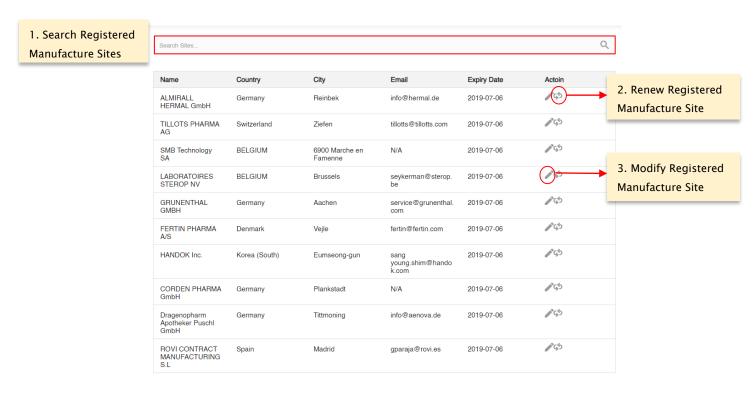

Figure T: Registered Manufacture Sites Screen

# 2.3 Open Dashboard Screen

To open the Dashboard screen, please click on the Dashboard button found on the left-side of the Main screen.

Please refer to <u>Section 3</u> for further insights about the Dashboard screen.

# 2.4 Open All Applications Screen

To open the All Applications screen, please click on the All Applications button found on the left-side of the Main screen.

Please refer to <u>Section 3.3</u> for further insights about the All Applications screen.

# 2.5 Manage Support Functions

Portal support functions are designed to ease user transition to MOHAP portal, give user ability to access and modify updates, and optimize their portal experience. These support functions allow the user to do the following actions:

- 2.5.1. Change Language
- 2.5.2. Open Help
- 2.5.3. View & Modify MOHAP Records\*
- 2.5.4. View Notifications Center
- 2.5.5. Open How to Use

Rule: \*Only available to business users who have access to Drug Registration services

# 2.5.1 Change Language

The user will be able to switch the Portal's interface language between English and Arabic. To be able to change language, user must:

- Press icon to change language to Arabic found at the top-right side of Dashboard screen
- Press English icon to change language to English- found at the top-left side of Dashboard screen

Please note that changing the Portal's language will only change the labels in the forms but not the actual field values or list values.

## 2.5.2 Open Help

The help feature will describe all the services and topics in the application, as well as list the frequently asked questions.

The user can access this feature by:

- Clicking the Help Link in the Portal next to MOHAP Records button
- Clicking this icon found on the side Dashboard

# 2.5.3 View Notifications Center

For users to keep updated with their applications, the portal provides a notification indicator that displays the number of updates in user's applications.

To see what these updates are, user must:

• Click on icon found next to the user's *username* in Dashboard screen - which redirects user to the Notifications Center screen

26 of

Ministry of Health & Prevention - UAE, all rights reserved

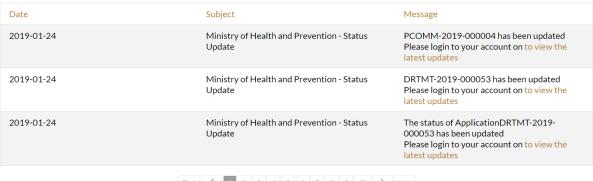

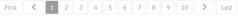

FIGURE U: NOTIFICATION CENTRE SCREEN

The Notifications Center screen will demonstrate the following information:

- o Notification Date
- Notification Subject
- Notification Message

# 2.5.4 Open How to Use

To open How to Use screen, please click on the **How to Use** button found at the bottom-right corner of the Main screen. This screen provides informative and instructional videos about the ministry of health and their website.

# 2.6 Open MOHAP Links

This section includes all the links provided in the Main screen that redirects user to MOHAP's website. These links include the following:

- MOHAP Website: Opens the MOHAP Website
- Terms and Conditions: Opens MOHAP's terms & conditions
- Privacy Policy: Open MOHAP's privacy policy
- Disclaimer: Open MOHAP's Disclaimer

# 3 Dashboard Screen

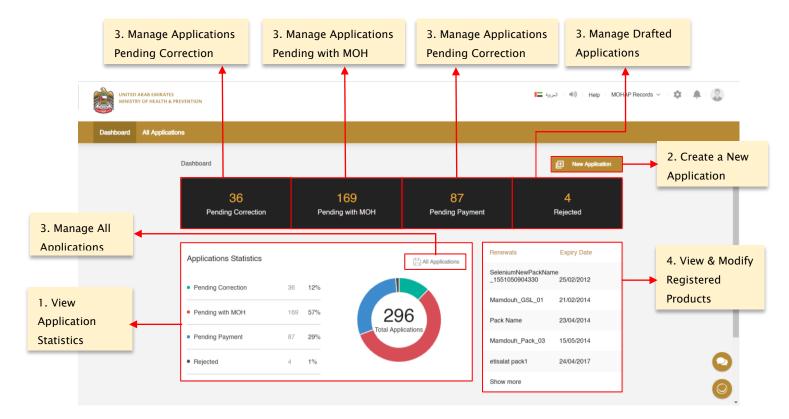

Figure V: Dashboard screen

Users who have logged in successfully to MOHAP portal will be directed to Dashboard/Main screen. The Dashboard screen allows the user to:

- 3.1. View Application Statistics
- 3.2. Create a New Application
- 3.3. Manage All Applications
- 3.4. View & Modify Registered Products\*

Rule: \*Only available to business users who have access to Drug Registration services

# 3.1 View Application Statistics

The Dashboard Screen gives the user a glance to their general applications statistics in two forms:

#### 3.1.1. Status Bar

28 of

40

Ministry of Health & Prevention - UAE, all rights reserved

#### 3.1.2. Statistical Pie Chart

#### 3.1.1 Status Bar

The Status Bar presents the user with the total number of applications in each status and provides the user with a shortcut to view and manage these applications.

The Status Bar includes the following information:

- Pending Correction: Applications sent back to user for correction
- · Pending with MOH: Applications still being reviewed by MOH
- Pending Payment: Applications pending user payment
- Rejected: Applications rejected by MOH

To view/manage all applications in a specific status, the user must click the icon of that specific stage (ex. Pending Correction) – where they will be redirected to <u>All Applications</u> screen that only filters in applications found in that status.

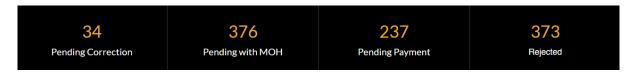

Figure W: Status bar

#### 3.1.2 Statistical Pie Chart

This part of the Dashboard screen presents the user with quantifiable measurements and visuals about all their applications. This section also provides the user with a clickable shortcut to view and manage applications according to their status.

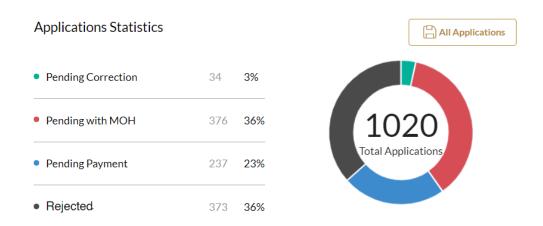

Figure X: Applications statistics

# 3.2 Create a New Application

The user can apply to one of the ministry's e-services by:

- a. Clicking on the **New Application** button found on the Dashboard Screen (or All Applications Screen) which opens New Application Screen.
- b. Picking one of the services found on New Application screen.
- c. Click Create Application button

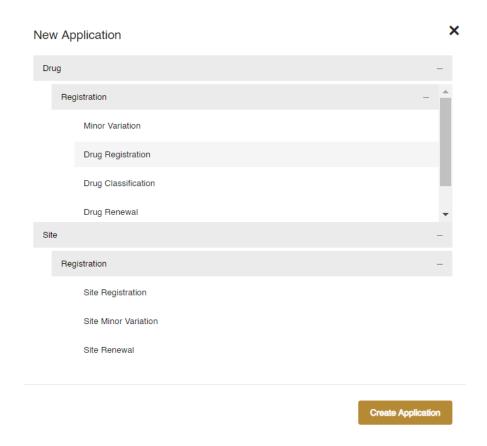

Figure Y: New Application Screen

Once this process is complete, the user will be redirected to the screen of the chosen service.

Display Icon: allows user to create a new application

# 3.3 Manage All Applications

For users to access this feature, they must click on one of the **All Applications** button found on the Dashboard Screen - which will redirect user to the All Applications screen.

Portal users will be able to view and administer all their submitted and draft applications from the All Applications screen through the following actions:

- 3.3.1. Create a New Application
- 3.3.2. Search Applications
- 3.3.3. Apply Filters

#### 3.3.4. Manage Application

### 3.3.5. Clone Application

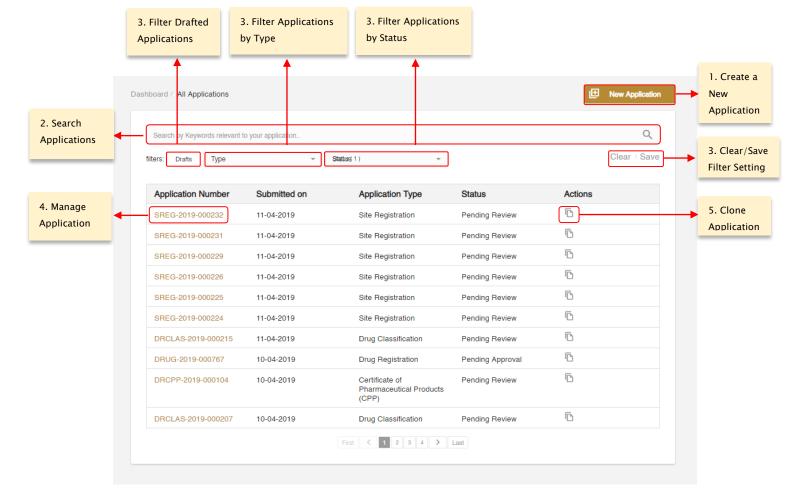

Figure Z: All Applications Screen

# 3.3.1 Create a New Application

Please refer to back <u>Section 3.2</u> for guidance on creating a new application.

# 3.3.2 Search Applications

Portal user will be able to search through all their applications by entering keywords in the Search Bar shown in All Applications screen. Once the user enters keyword, the system will retrieve all applications that match it.

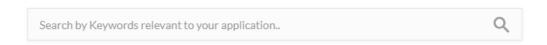

Figure AA: Search Bar

# 3.3.3 Apply Filters

To access this Filter Bar, user must be on All Applications screen. This Filter Bar is found above the application list.

User will be able to retrieve certain applications by modifying Filter settings to the Filter Bar. These settings come in three different forms:

- 1. **Draft Applications**: Filters in all Draft applications
- 2. Type: The list services that are assigned to the user
- 3. **Status**: The list of statuses that are related to the services that are assigned to the user

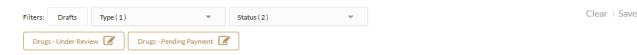

Figure BB: Filter Bar

The Filter Bar has a couple of features that helps users retrieve applications consistently and accurately. These features are the following:

- 3.3.3.1. Save Custom Filters
- 3.3.3.2. Clear Filters
- 3.3.3.3. Edit/Delete Custom Filters

#### 3.3.3.1 Save Custom Filters

This feature allows user to save frequently used filter settings to Filter Bar for reusable purposes. To be able to save a customized filter, user must:

- a. Click on Save found in the Filter Bar which opens Filter Combination screen
- b. Fill the fields shown below:

- Field Group Name: Name of customized filter
- Search Term (Optional): Filters in applications that match keyword
- c. Customize Filters according to:
  - Draft Applications: Filters in all Draft applications
  - Type: The list services that are assigned to the user
  - Status: The list of statuses that are related to the services that are assigned to the user
- d. Once done, click Save Filter Combination button

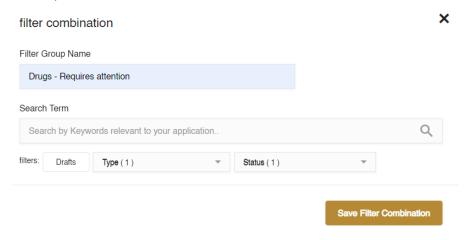

Figure CC: Filter Combination Screen

Once the user completes process, a Filter icon will be created under the Filter Bar.

To Enable/Disable customized filter, user must click on the Filter icon.

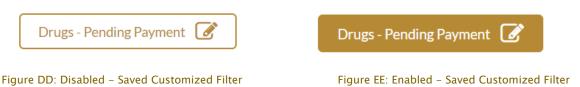

#### 3.3.3.2 Clear Filters

In case the user wants to remove all applied filters, the user can press **Clear** button in the Filter Bar.

#### 3.3.3.3 Edit/Delete Custom Filters

In case the user wants to Edit saved customized filters, the user must:

- a. Press icon next in Saved Customized Filter which opens Filter Combination screen
- b. Edit based on preferences
- c. Click Save Filter Combination button

In case the user wants to Delete saved customized filters, the user must:

- a. Press icon next in Saved Customized Filter which opens Filter Combination screen
- b. Click Delete Combination button and confirm deletion

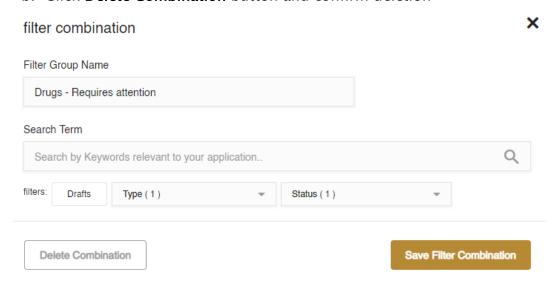

Figure FF: Filter Combination Screen

# 3.3.4 Manage Application

To view & manage an application, the user must press on the **Application Number** – which will direct applicant to either screens listed below:

| Screens                  | Applications with Status |  |
|--------------------------|--------------------------|--|
| Draft Application Screen | • Draft                  |  |

| Screens                      | Applications with Status                                                                                                 |
|------------------------------|----------------------------------------------------------------------------------------------------|
| Submitted Application Screen | <ul> <li>Under Review</li> <li>Require Attention</li> <li>Pending Payment</li> <li>Approved</li> <li>Rejected</li> </ul> |

Table 3: Application Screens

# 3.3.4.1 Draft Application

The Draft Application Screen allows the user to perform the following tasks:

- 1. Delete Application
- 2. Resume Application

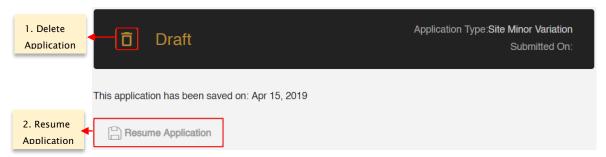

Figure GG: Draft Application Screen

# 3.3.4.2 Submitted Application Screen

The Submitted Application Screen allows the user to perform the following tasks:

- 1. Clone Application
- 2. View Application Details
- 3. Take Required Actions
- 4. View Approved Certifications
- 5. View Application History

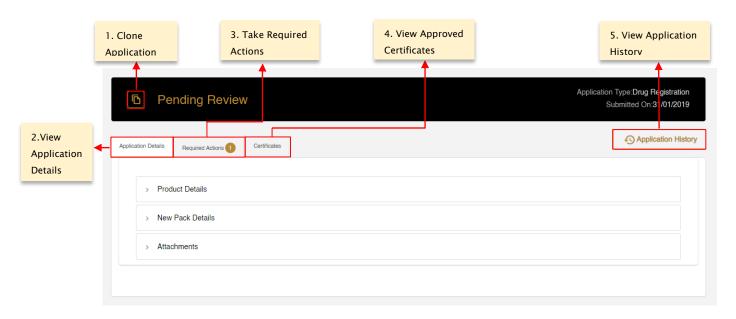

Figure HH: Submitted Application Screen

#### 3.3.4.2.1 Clone Application

Please skip to <u>Section 3.3.5</u> to learn how to clone an application.

#### 3.3.4.2.2 View Application Details

To view application details after submission in View mode, the user must:

- a. Click on the Application Number which redirects user to Submitted Application screen
- b. Click on Application Details tab
- c. Click on an application section which dropdowns the list of fields associated with application section

Please note: a submitted application cannot be modified/edited if not sent back to user for correction.

#### 3.3.4.2.3 Take Required Actions

Once an application has been reviewed by a MOHAP officer, the officer might request the applicant to take actions before proceeding with application.

For a user to view and take these actions, they must:

- a. Click on the Application Number which redirects user to Submitted Application screen
- b. Click on Required Actions tab
- c. Click on the Action which opens an Action window

# 3.3.4.2.4 View Approved Certifications

Once an application has been reviewed and approved by a MOHAP officer, the officer will issue the applicant a certificate which will instantly notify user via SMS or email.

To view and printout a certificate for an applied service, the user must:

- a. Click on the Application Number which redirects user to Submitted Application screen
- b. Click on Certificate tab
- c. Click on Attachment button found under Print

The Certificate tab will contain the following details about issued certificate:

- Certificate Type
- Issue Date
- Expiry Date
- Print

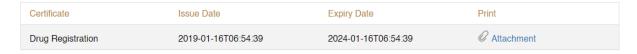

Figure II: Certificate Tab Screen

#### 3.3.4.2.5 View Application History

To view an Application history, the user must:

- a. Click on the Application Number which redirects user to Submitted Application screen
- b. Click on Application History button which opens Application History window

The Application History window will contain the following details about an application:

38 of

Ministry of Health & Prevention - UAE, all rights reserved

- Date
- Application Status
- Action taken by
- Action taken
- Comments

#### **Application History**

| Date       | Action                   | Comment                                                                                                    |
|------------|--------------------------|----------------------------------------------------------------------------------------------------|
| 01-04-2019 | submit                   |                                                                                                    |
| 01-04-2019 | submit                   |                                                                                                    |
| 01-04-2019 | Reject                   | stability study is required zone 4 climatic condition                                                                                                    |
| 01-04-2019 | Resume                   |                                                                                                    |
| 01-04-2019 | Accept                   | Accepted                                                                                                    |
| 01-04-2019 | submit                   |                                                                                                    |
| 01-04-2019 | Send Back for Correction | COMPLETE MODULE 5 IS<br>REQUIRED FOR<br>EVALUATION, Correction<br>Required: Attachments:<br>Sequired: Attachments of<br>the Bioequivalence study (in<br>PDF format) |
| 01-04-2019 | Resume                   |                                                                                                    |
| 15-04-2019 | Accept                   |                                                                                                    |
| 15-04-2019 | Rejected by the Officer  | This application does not meet MOHAP standards!                                                                                                    |

Figure JJ: Application History Window

# 3.3.5 Clone Application

In case the user wants to create a new application that is an exact copy of an existing submitted application, the user must:

- a. Click on the clone icon found in:
  - All Applications screen under Actions
  - Submitted Application screen next to Flag
- b. Confirm Cloning which will redirect user to Draft Application screen

# 3.4 Manage Registered Products\*

Business users who have access to Drug Registration services can view and modify all products registered by their business entity by clicking on the Product Renewal box shown on the Dashboard screen.

Clicking on the Product Renewal box redirects user to Registered Product screen.

| Renewals | Expiry Date |
|----------|-------------|
| Panadol  | 10/01/2019  |

FIGURE KK: REGISTERED PRODUCT SCREEN

Please refer to <u>Section 2.2.1</u> for further insights on the Registered Product screen and its features.

Rule: \*Only available to business users who have access to Drug Registration service